# Software: Kalkulátor obnovy mezních pásů plužin

## Uživatelský manuál

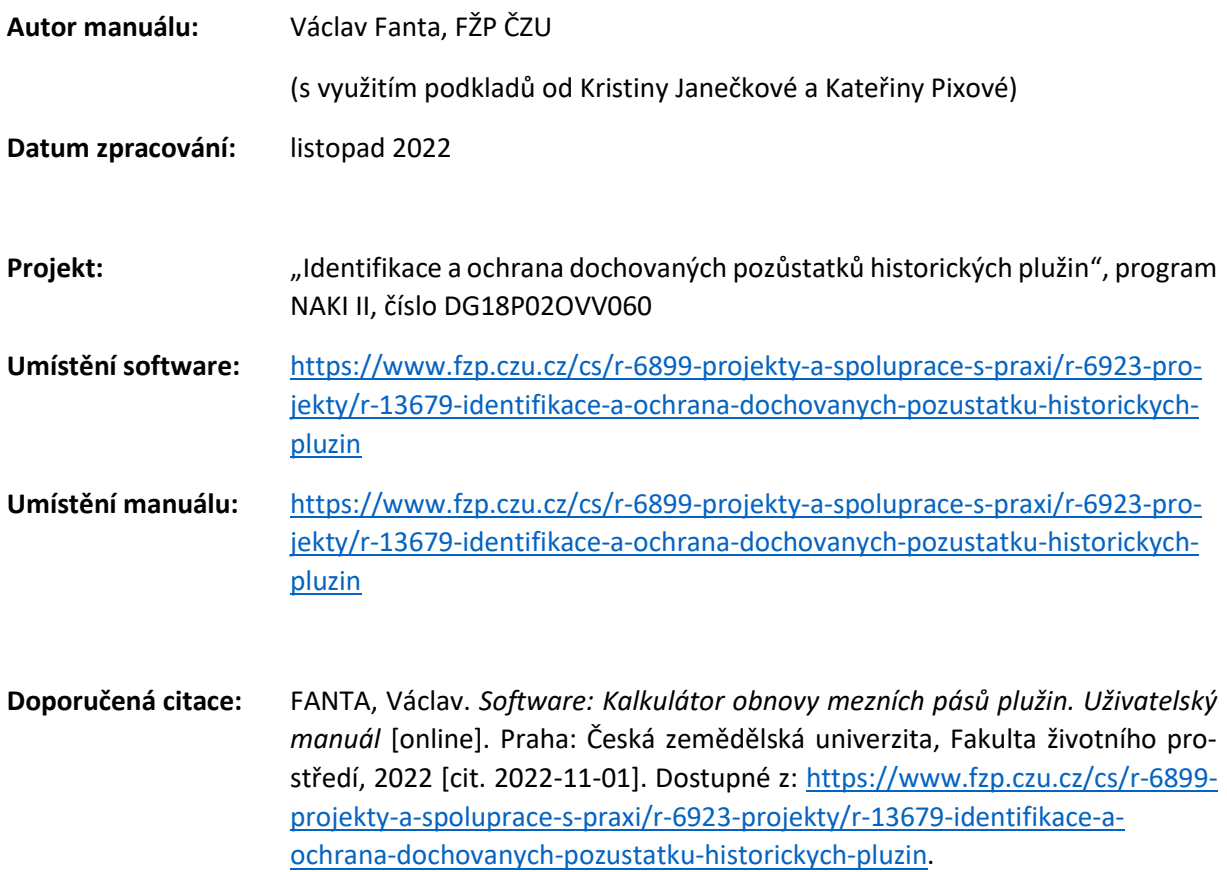

## Obsah

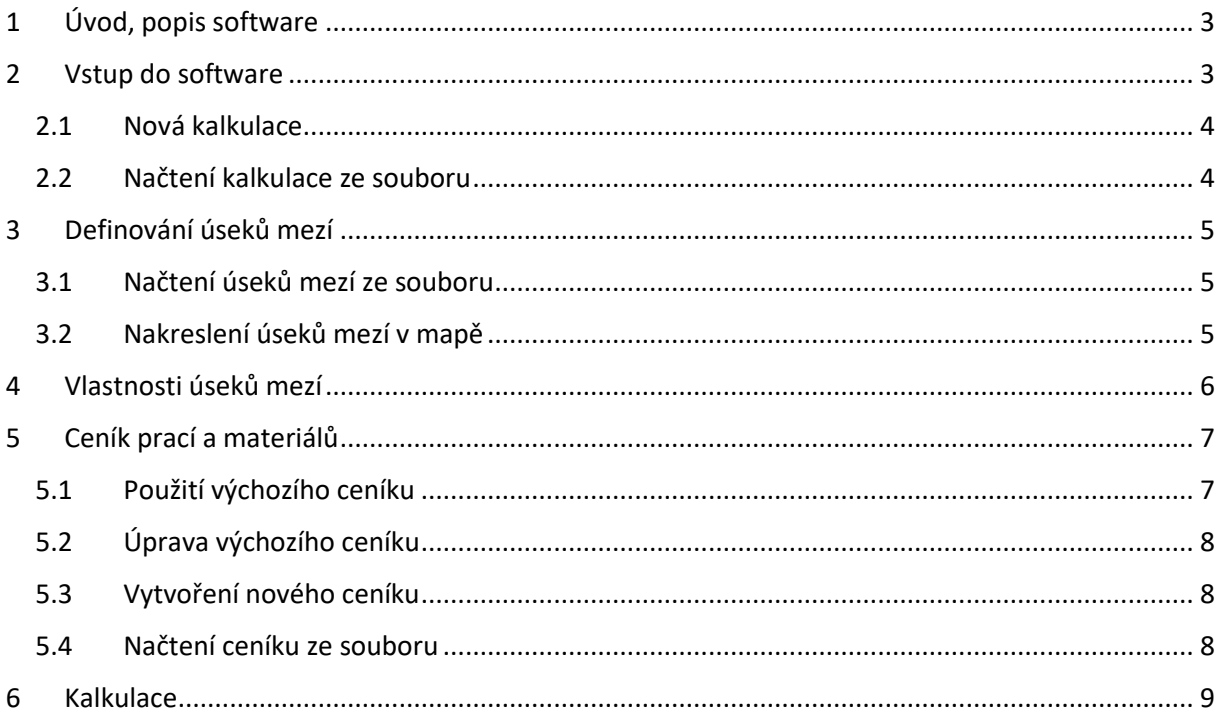

## <span id="page-2-0"></span>1 Úvod, popis software

Historické plužiny jsou důležitou součástí české krajiny a mají i významné funkce ekologické a protierozní. Tato aplikace umožňuje navrhnout nové mezní pásy pro obnovu plužin a spočítat cenové náklady a objem materiálu na obnovu/nové vystavění mezí. V aplikaci je možné definovat jejich požadované vlastnosti např. tvar, rozměry, použitý materiál, vegetační pokryv a jiné.

Podrobnější informace o projektu a databázi plužin jsou uvedeny v těchto publikacích:

- Beneš, J., Janečková, K. and Fanta, V. (eds.) (2022) *Plužiny. Historické polní systémy České republiky. Kritický katalog výstavy. – The Plužina. The historical field systems of the Czech Republic. Exhibition catalogue.* Praha: Česká zemědělská univerzita v Praze.
- Fanta, V., Janečková, K. and Černý Pixová, K. (2021) 'Identifikace a ochrana dochovaných pozůstatků historických plužin: zpráva o projektu NAKI', *Pozemkové úpravy*, 29(4), pp. 3–6.

## <span id="page-2-1"></span>2 Vstup do software

Úvodní obrazovka nabízí použití dvou možností výpočtu: použití nové kalkulace nebo načtení stávající kalkulace ze souboru ([Obrázek](#page-2-2) 1). V tomto manuálu bude popsáno použití obou dvou možností.

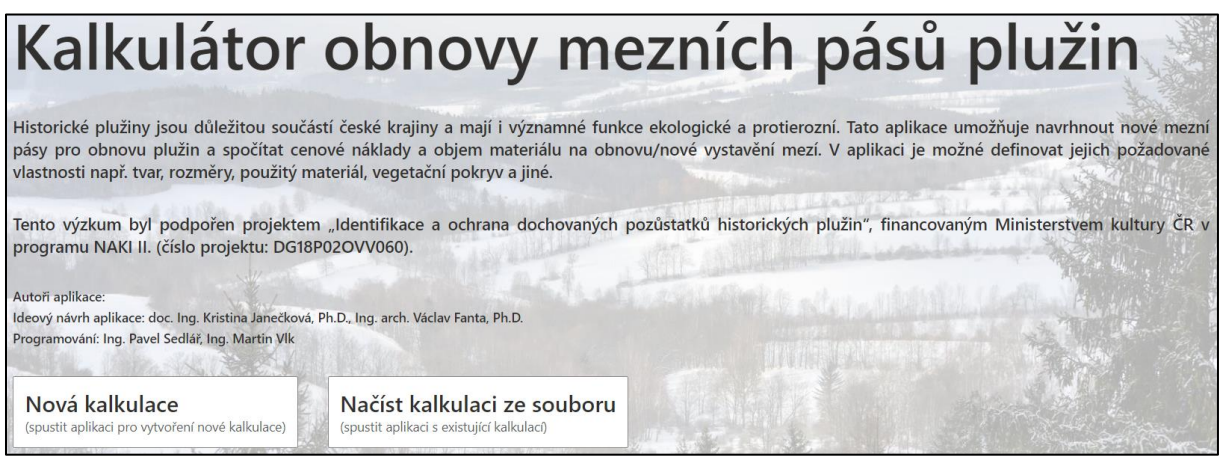

<span id="page-2-2"></span>*Obrázek 1: Úvodní obrazovka softwaru*

#### <span id="page-3-0"></span>2.1 Nová kalkulace

Po kliknutí na tlačítko "Nová kalkulace" se objeví dotaz, jestli chceme načíst úseky mezí ze souboru, nebo nakreslit úseky mezí v mapě ([Obrázek](#page-3-2) 2). Volba se provádí zaškrtnutím příslušné možnosti a kliknutím na tlačítko "*Pokračovat*". Kromě toho jsou ve spodní části obrazovky umístěná tlačítka umožňující načtení dříve provedené kalkulace ze souboru, uložení stávající kalkulace, nebo spuštění nové kalkulace.

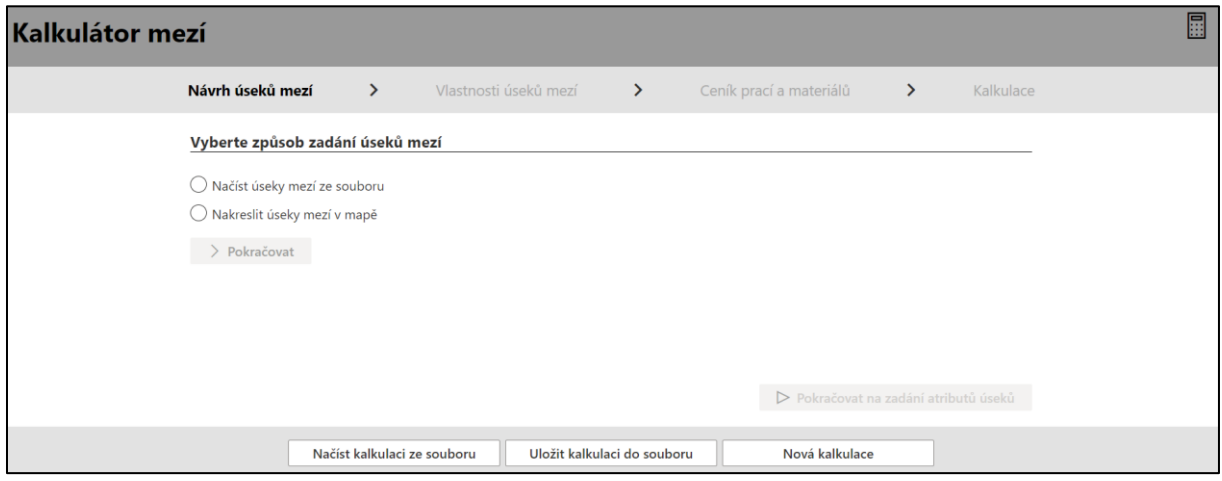

<span id="page-3-2"></span>*Obrázek 2: Nová kalkulace, krok "Návrh úseků mezí"*

#### <span id="page-3-1"></span>2.2 Načtení kalkulace ze souboru

Pokud jsme již dříve se softwarem pracovali a máme připravenou/rozpracovanou kalkulaci, můžeme si ji znovu načíst po kliknutí na tlačítko "Načíst kalkulaci ze souboru" na úvodní obrazovce [\(Obrázek](#page-2-2) 1). Software ukládá kalkulace ve formátu \*.json. Po načtení kalkulace je možné ji upravit (viz další kroky).

## <span id="page-4-0"></span>3 Definování úseků mezí

Software umožňuje definovat navrhované úseky mezí buď načtením geografických dat ze souboru uloženého na disku, nebo zadáním přímo v softwaru.

#### <span id="page-4-1"></span>3.1 Načtení úseků mezí ze souboru

Při výběru "*Načíst úseky mezí ze souboru*" se objeví obrazovka s tlačítkem "*Načíst soubor s úseky mezí*" ([Obrázek](#page-4-3) 3). Po kliknutí na toto tlačítko je možné nahrát soubor ve formátu GeoJSON. Po nahrání souboru je možné kliknout na tlačítko "*Pokračovat na zadání atributů úseků*".

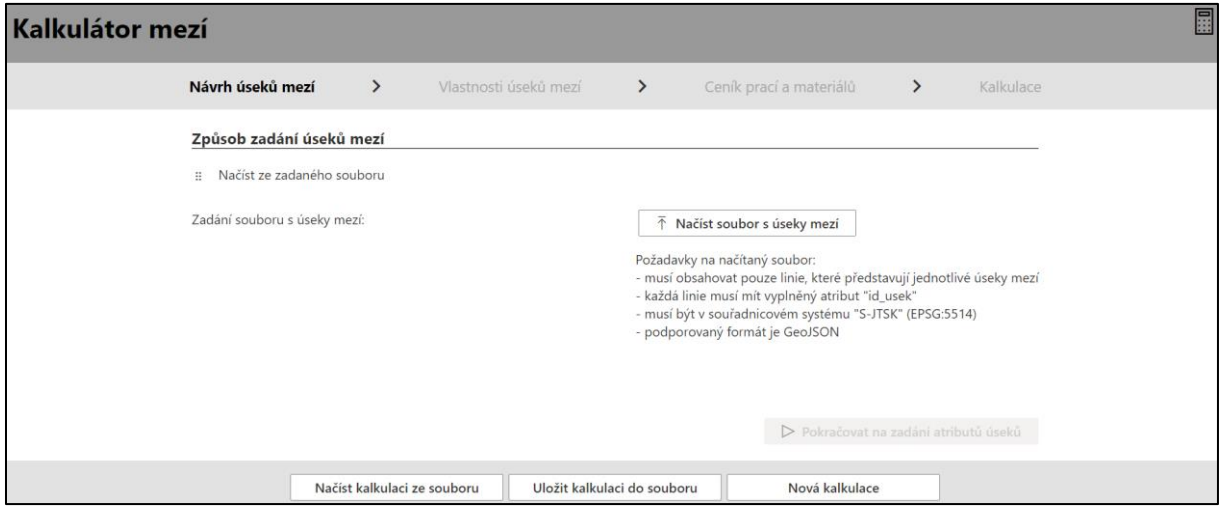

<span id="page-4-3"></span>*Obrázek 3: Nahrání souboru se geometrií navrhovaných mezí*

#### <span id="page-4-2"></span>3.2 Nakreslení úseků mezí v mapě

Při výběru "*Nakreslit úseky mezí v mapě*" se zobrazí mapové okno [\(Obrázek](#page-4-4) 4). V pravé části mapového okna jsou tlačítka umožňující pohyb v mapě a výběr podkladových vrstev. Kromě toho se zde nalézají dvě tlačítka pro návrh (**1**) a úpravu (**2**) geometrie úseků mezí. Pomocí těchto tlačítek můžeme snadno nakreslit a/nebo upravit návrh mezí. Ukončení zadávání úseku se provádí dvojklikem levým tlačítkem myši. Poté je možno zadat číslo úseku. Pro postup do dalšího kroku je třeba kliknout na modré tlačítko "*Pokračovat na zadání atributů úseku*".

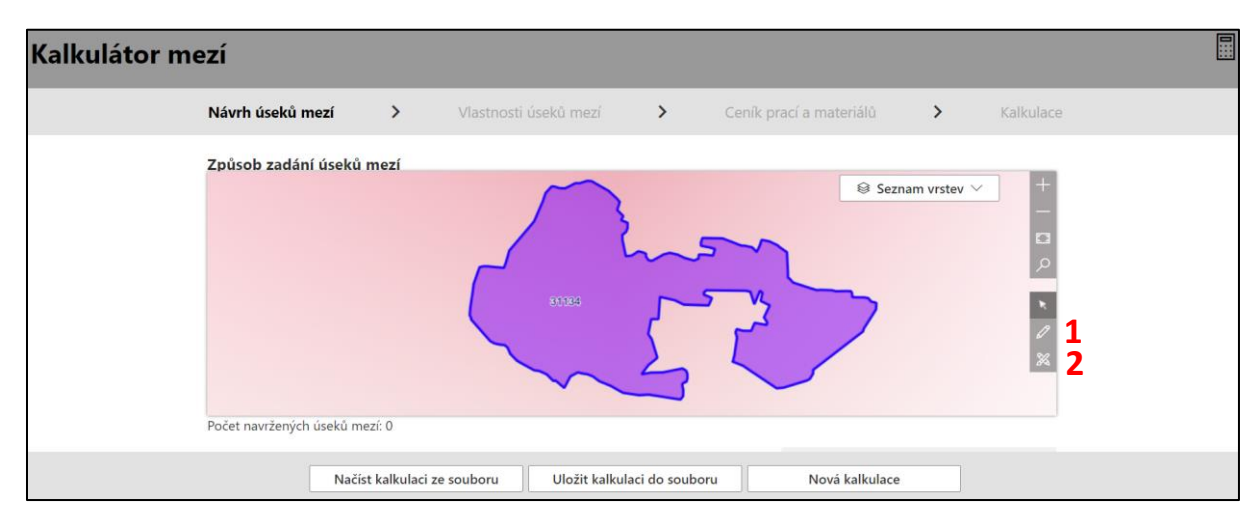

<span id="page-4-4"></span>*Obrázek 4: Nakreslení úseků mezí v mapě*

## <span id="page-5-0"></span>4 Vlastnosti úseků mezí

V tomto kroku je možné zadat vlastnosti všech navrhovaných úseků mezí [\(Obrázek](#page-5-1) 5). Nejprve je třeba z rolovací nabídky vybrat příslušný úsek (**1**). Poté je nutné vyplnit geometrické charakteristiky úseku (šířka, horní výška, spodní výška; údaje se zadávají v metrech) (**2**), typ stavební činnosti a typ vegetace (3). Pozor, pří výběru vegetace "stromy" nebo "keře" je dále nutné vyplnit jejich rozestupy. Po vyplnění všech nutných údajů (označeny hvězdičkou) se objeví tlačítko "Pokračovat na výběr ceníku".

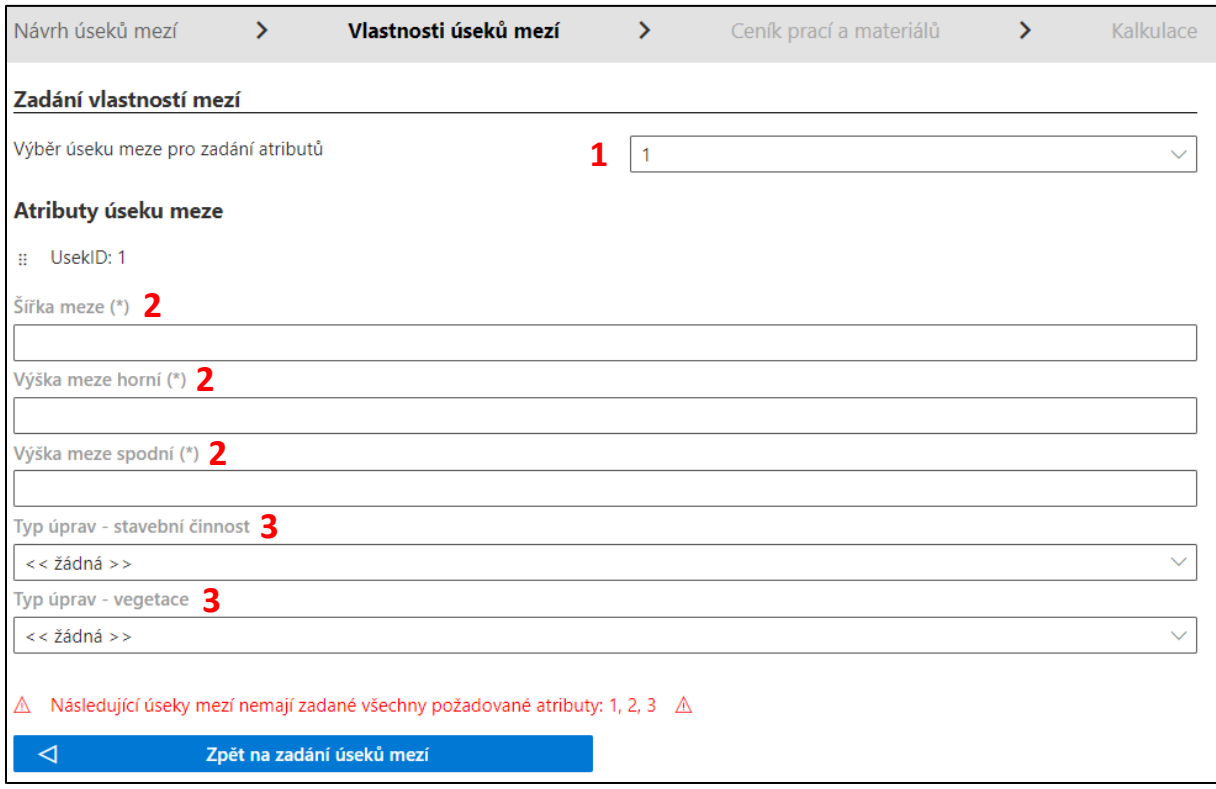

<span id="page-5-1"></span>*Obrázek 5: Zadávání vlastností úseku*

## <span id="page-6-0"></span>5 Ceník prací a materiálů

Dalším krokem je výběr ceníku prací a materiálů ([Obrázek](#page-6-2) 6). Software umožňuje 4 možnosti: 1) použití výchozího ceníku (sestaven autory aplikace na jaře 2022 na základě veřejně dostupných údajů), 2) použití výchozího ceníku s možností úpravy, 3) vytvoření vlastního ceníku a 4) načtení ceníku ze souboru. Po zaškrtnutí jedné z variant je možné kliknout na tlačítko "Pokračovat".

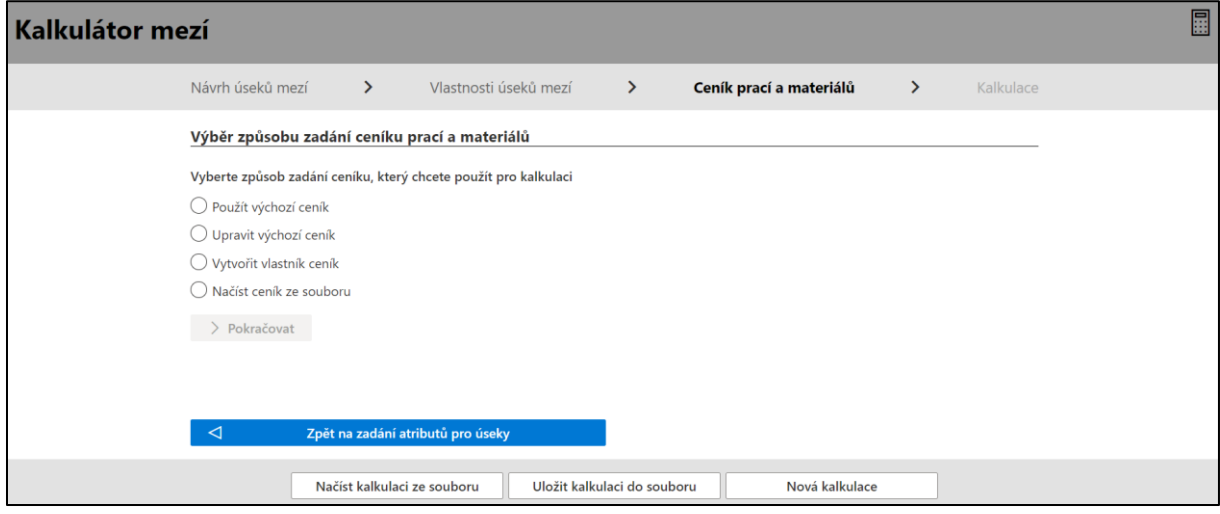

<span id="page-6-2"></span>*Obrázek 6: Výběr ceníku*

#### <span id="page-6-1"></span>5.1 Použití výchozího ceníku

Při použití této volby se aplikuje výchozí ceník ([Obrázek](#page-6-3) 7). Po kliknutí na tlačítko "Rozbalit vše" je možno nahlédnout cenové hodnoty uvedené ve výchozím ceníku. Pokud jsme s těmito hodnotami spokojeni, můžeme pokračovat dál kliknutím na dole umístěné tlačítko "*Pokračovat na kalkulaci*". Pokud bychom potřebovali některé cenové hodnoty změnit, je potřeba kliknout na vpravo nahoře umístěné tlačítko "Změnit ceník", které nás vrátí do předchozího kroku.

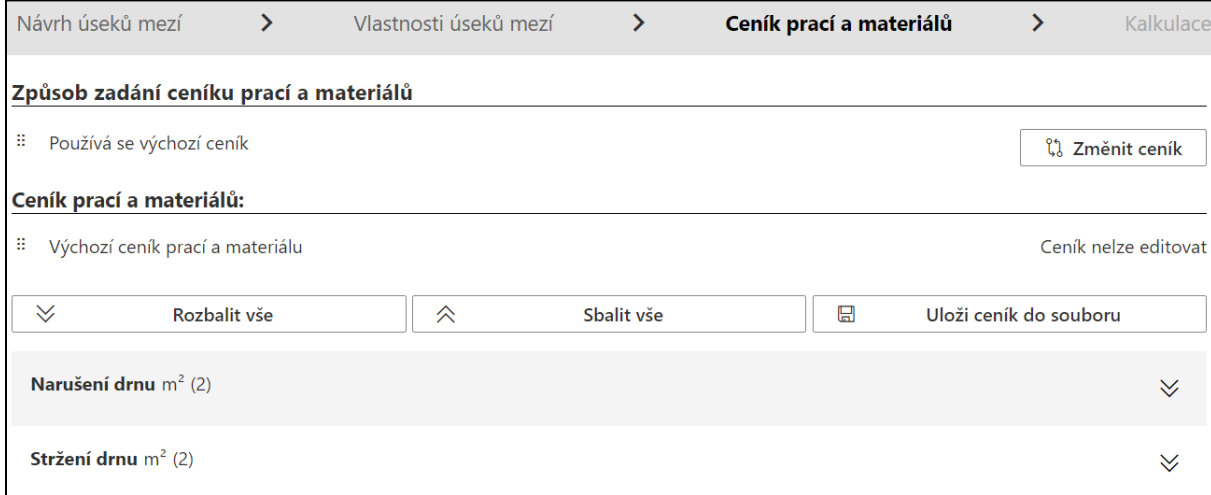

<span id="page-6-3"></span>*Obrázek 7: Výchozí ceník*

#### <span id="page-7-0"></span>5.2 Úprava výchozího ceníku

Při použití této volby je možné přidat nové položky ceníku a smazat staré (tlačítka se symboly plusu a odpadkového koše ve sloupci vpravo), změnit název ceníku (tlačítko "Upravit název") a změnit korunovou hodnotu položek (tlačítko se symbolem tužky ve sloupci vpravo) [\(Obrázek](#page-7-3) 8).

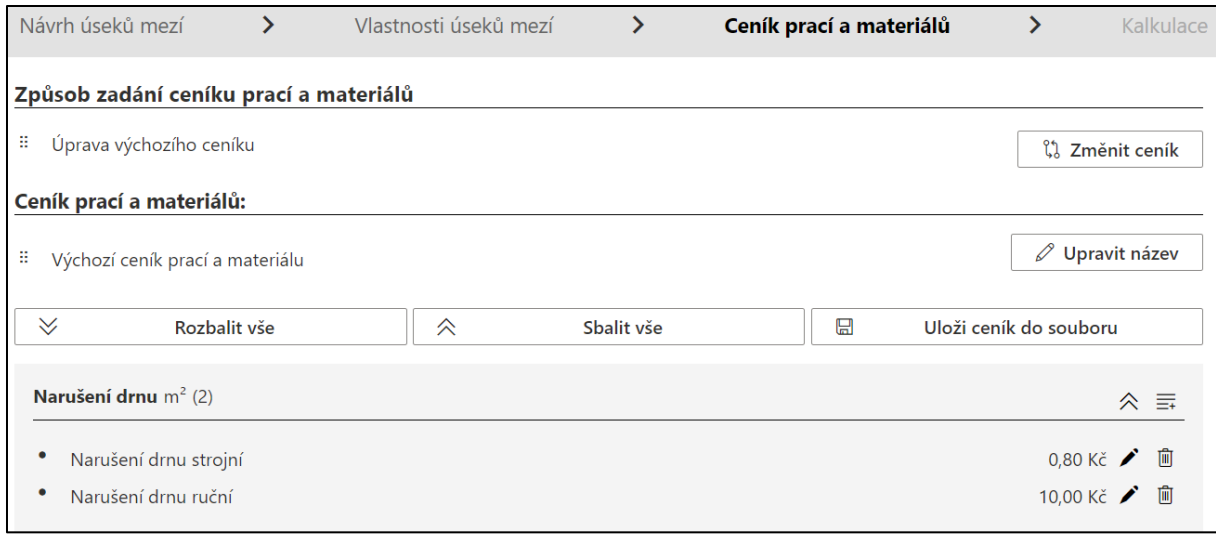

<span id="page-7-3"></span>*Obrázek 8: Možnost úpravy ceníku*

#### <span id="page-7-1"></span>5.3 Vytvoření nového ceníku

Obdobným způsobem funguje volba "Vytvoření nového ceníku". Po jejím otevření máme před sebou prázdný ceník, který můžeme doplnit dle našich potřeb. Po kliknutí na tlačítko plusu v pravém sloupci se objeví formulář [\(Obrázek](#page-7-4) 9).

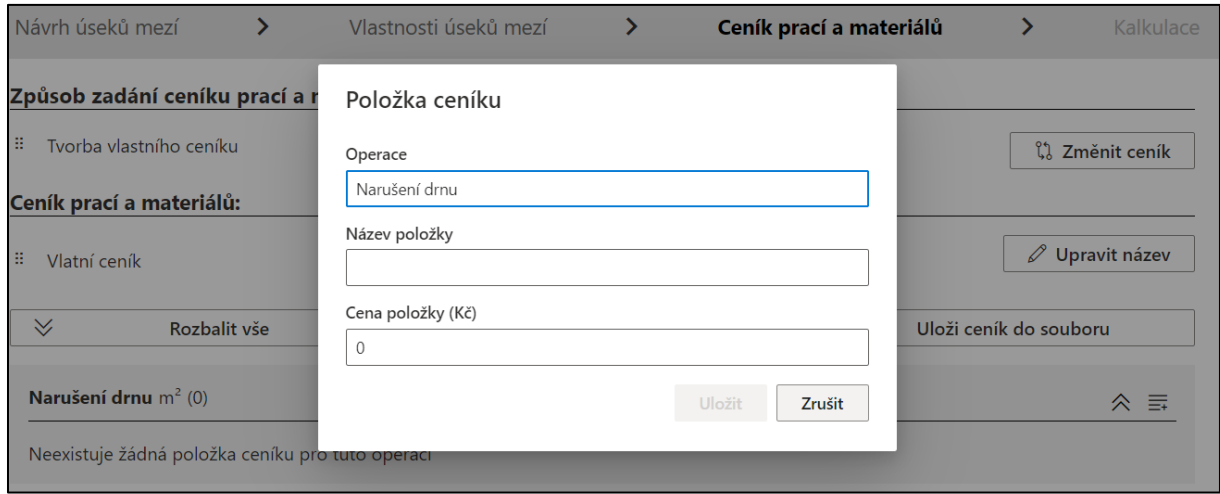

<span id="page-7-4"></span>*Obrázek 9: Vytvoření nového ceníku*

#### <span id="page-7-2"></span>5.4 Načtení ceníku ze souboru

Po zaškrtnutí této volby je možné po kliknutí na tlačítko "*Načíst soubor s ceníkem materiálu a prací*" nahrát soubor s vlastním ceníkem.

### <span id="page-8-0"></span>6 Kalkulace

Po kliknutí na tlačítko "Pokračovat na kalkulaci" se dostaneme do posledního kroku výpočtu, kterým je vlastní kalkulace ([Obrázek](#page-8-1) 10). Zde je možné u jedné každé položky vybrat v rozbalovací nabídce typ úpravy. Výslednou kalkulaci je možné exportovat do souboru PDF.

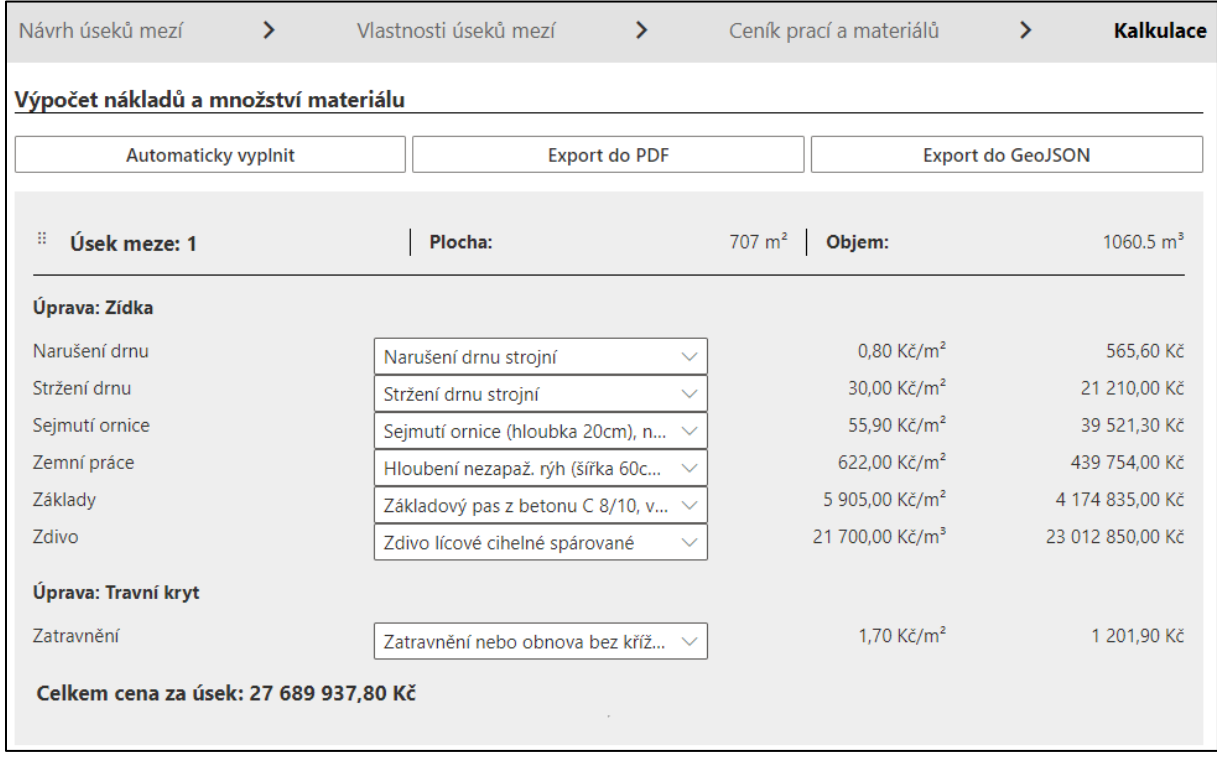

<span id="page-8-1"></span>*Obrázek 10: Kalkulace*